# **Перепрошивка валидатора**

[Не забудьте настроить считыватель при помощи](https://wiki.lime-it.ru/lib/exe/fetch.php/public/doc/hw/cardlan/qr_code_setting_1_.xlsx) конфигурационных кодов

Для перепрошивки валидатора потребуется:

- 1. Блок питания на 12В
- 2. Кабель
	- для валидаторов старого образца (обычно черных или зеленых) [USB-RJ45](https://wiki.lime-it.ru/doku.php/public/doc/hw/cardlan/cabeling) (**USB в компьютер, RJ-45 - в валидатор**)
	- для валидаторов нового образца (обычно рыжих) нужен кабель USB microUSB (**USB - в компьютер, microUSB - в валидатор**)
- 3. Комплект ПО для перепрошивки init.zip (будет передан вам специалистами Лайм)

## **Подключение валидатора к ПК**

Подключение валидатора следует осуществлять строго в соответствие с инструкцией:

- 1. Выключите валидатор
- 2. Подключите к ПК соответствующим кабелем
- 3. Включите питание валидатора
- 4. Валидатор подключается к системе как флешка, вы увидите 2 диска с именами Namd1-1 & Nand1-2 (буквы дисков могут быть другими)

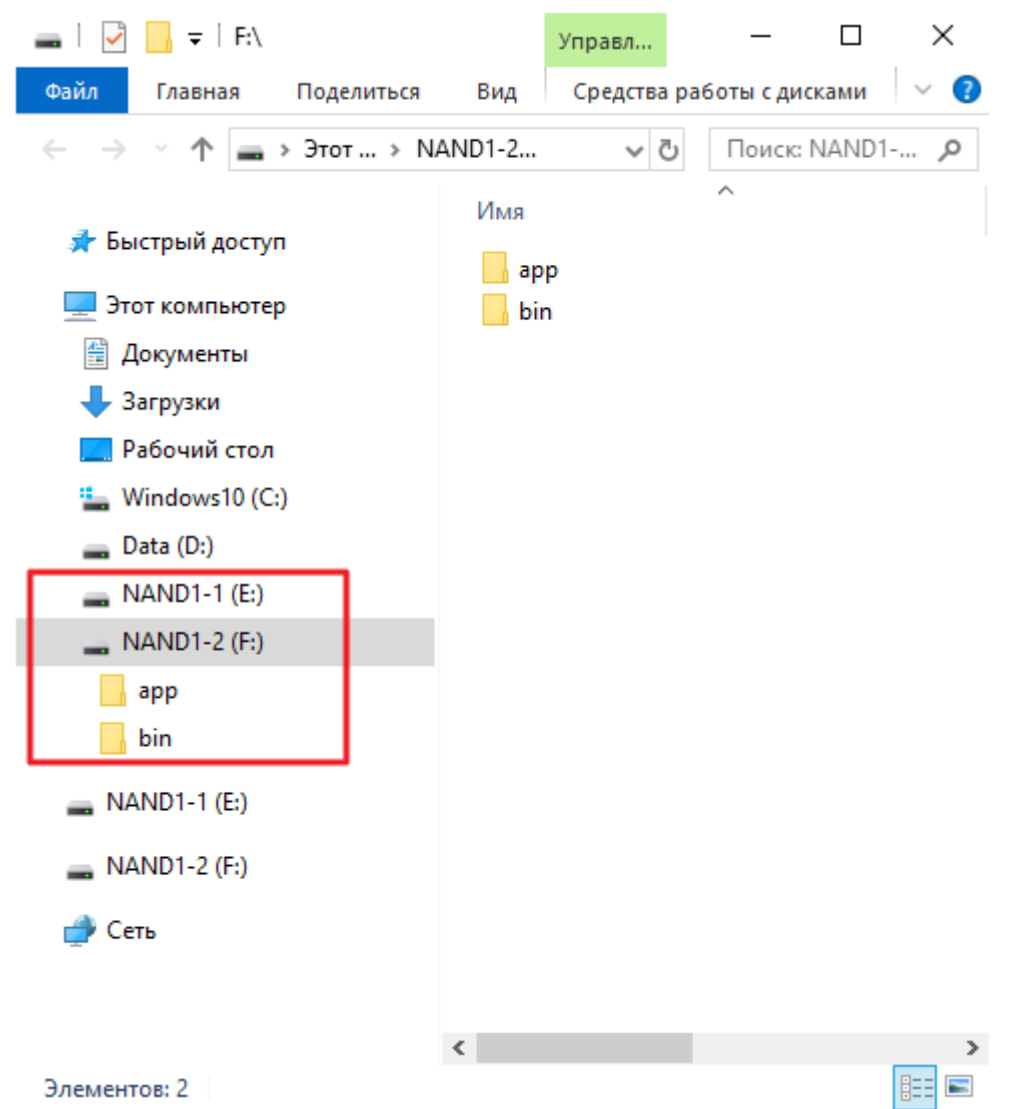

#### 5. **Ни в колем случае не удаляйте ничего с диска** Namd1-1

- 6. После операций с диском Nand1-2:
	- 1. В трее (правый нижний угол с часами) найдите значок с подписью «Безопасное извлечение устройств и дисков»

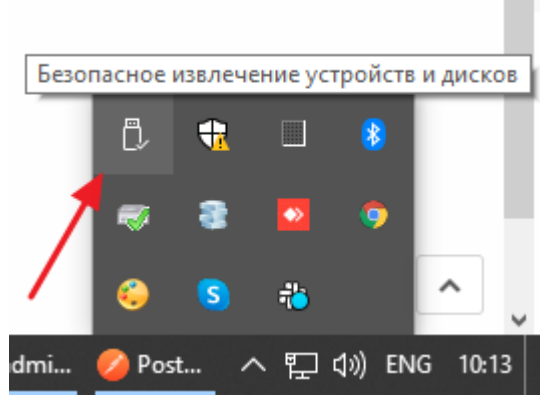

2. Кликните на нее левой кнопкой мыши, и в открывшемся меню выберите «Извлечь USB MSC»

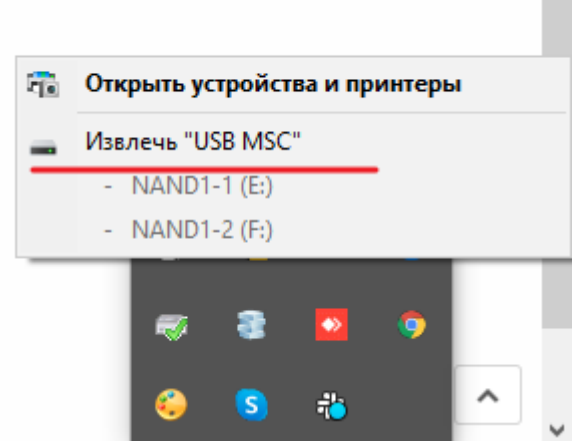

- 3. Отключите питание валидатора
- 4. Отключите разъем RJ45 из валидатора

## **Процедура перепрошивки**

- 1. Сохраните себе на диск комплект перепрошивки
- 2. Распакуйте содержимое архива
- 3. В распакованном содержимом найдите папку app
- 4. Подключите валидатор к компьютеру
- 5. Скопируйте папку app из комплекта перепрошивки в корень Nand1-2 c заменой файлов
- 6. Отключите валидатор от компьютера
- 7. Включите валидатор, на дисплее на красном фоне появится надпись «Wait Init 1»
- 8. Дождитесь пока не появится надпись на зеленом фоне «Reboot device»
- 9. Выключите валидатор
- 10. Снова включите валидатор, на дисплее на красном фоне появится надпись «Wait Init 2»
- 11. Дождитесь пока не появится надпись на зеленом фоне «Reboot device»
- 12. Выключите валидатор
- 13. Включите валидатор, ждите запуска программы (в случае если при загрузке валидатор зависнет на зеленой надписи «Generating salt» боллее чем на 5 минут выключите и включите валидатор заного, но **только на этой надписи**, в остальных случаях ждите, процедура может занять длительное время)
- 14. После запуска программы на дисплее должно отобразится «Поднесите карту», в левом верхнем углу экрана вы увидите небольшую надпись, в несколько цифр, это номер валидатора в системе, сообщите его специалистам Лайм. Они подключат данный валидатор к вашей инсталляции, далее все необходимые настройки выполняются в справочнике «Услуги\Точки обслуживания».

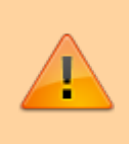

В ряде случаев вместо запуска приложения мы видим сообщение на красном поле: No application found, nothing to start!. В этом случае повторите процедуру прошивки.

#### 15. **Выключите валидатор, включите заново, убедитесь что приложение запускается**

### **Обновление прошивки**

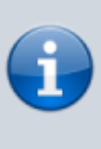

Для обновления вам потребуется файл app.zip (актуальная версия доступна на [\\vmserver\Distr\\\_Lime\\\_CardLan](#page--1-0) либо будет предоставлена сотрудниками Лайма)

- 1. Подключите валидатор к компьютеру
- 2. Создайте папку Nand1-2\app\distr
- 3. Скопируйте app.zip в Nand1-2\app\distr
- 4. Выключите валидатор
- 5. Отключите валидатор от компьютера
- 6. Включите валидатор

## **Перенос валидатора на новый сервер**

- 1. Подключить валидатор к компьютеру
- 2. Создать папку nand1-2\app\kill (наличие этой папки при старте валидатора приведет к сбросу всех его настроек)
- 3. Создать папку nand1-2\app\const
- 4. Скачать файл с настройками соединения с сервером:

server addr.json

5. Изменить адрес в файле на адрес локального сервера(протокол **http**, на https валидатор не отправляет):

```
{
  addr: {str: "http://admin.lime-it.ru"},
  ...
}
```
на адрес локального сервера, допустим

```
{
  addr: {str: "http://192.168.0.100"},
  ...
}
```
#### **прочие настройки в файле оставить как есть!**

- 6. Отключить валидатор от компьютера.
- 7. Включить валидатор.
- 8. После загрузки валидатор должен пройти процедуру инициализации (регистрации на сервере), после чего появится в списке точек обслуживания.

#### [public](https://wiki.lime-it.ru/doku.php/tag/public?do=showtag&tag=public), [doc](https://wiki.lime-it.ru/doku.php/tag/doc?do=showtag&tag=doc), [cardlan](https://wiki.lime-it.ru/doku.php/tag/cardlan?do=showtag&tag=cardlan)

From: <https://wiki.lime-it.ru/> -

Permanent link: **<https://wiki.lime-it.ru/doku.php/public/doc/hw/cardlan/init>**

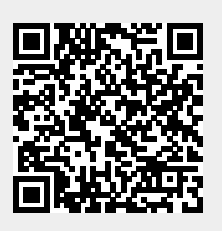

Last update: **09:29 08/11/2023**